# ESET Mobile Security Symbian

Инструкция по установке и руководство пользователя

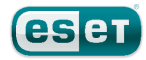

## ESET Mobile Security

#### ©2011 ESET, spol. s.r.o.

Продукт ESET Mobile Security разработан компанией ESET, spol. s r.o..

Дополнительные сведения см. на веб-сайте компании по адресу www.eset.com.

Все права защищены. Запрещается воспроизведение, сохранение в информационных системах и передача данного документа или любой его части в любой форме и любыми средствами, в том числе электронными, механическими способами, посредством

фотокопирования, записи, сканирования, а также любыми другими способами без соответствующего письменного разрешения автора.

Компания ESET, spol. s r.o. оставляет за собой право изменять любые программные продукты, описанные в данной документации, без предварительного уведомления.

## Содержание

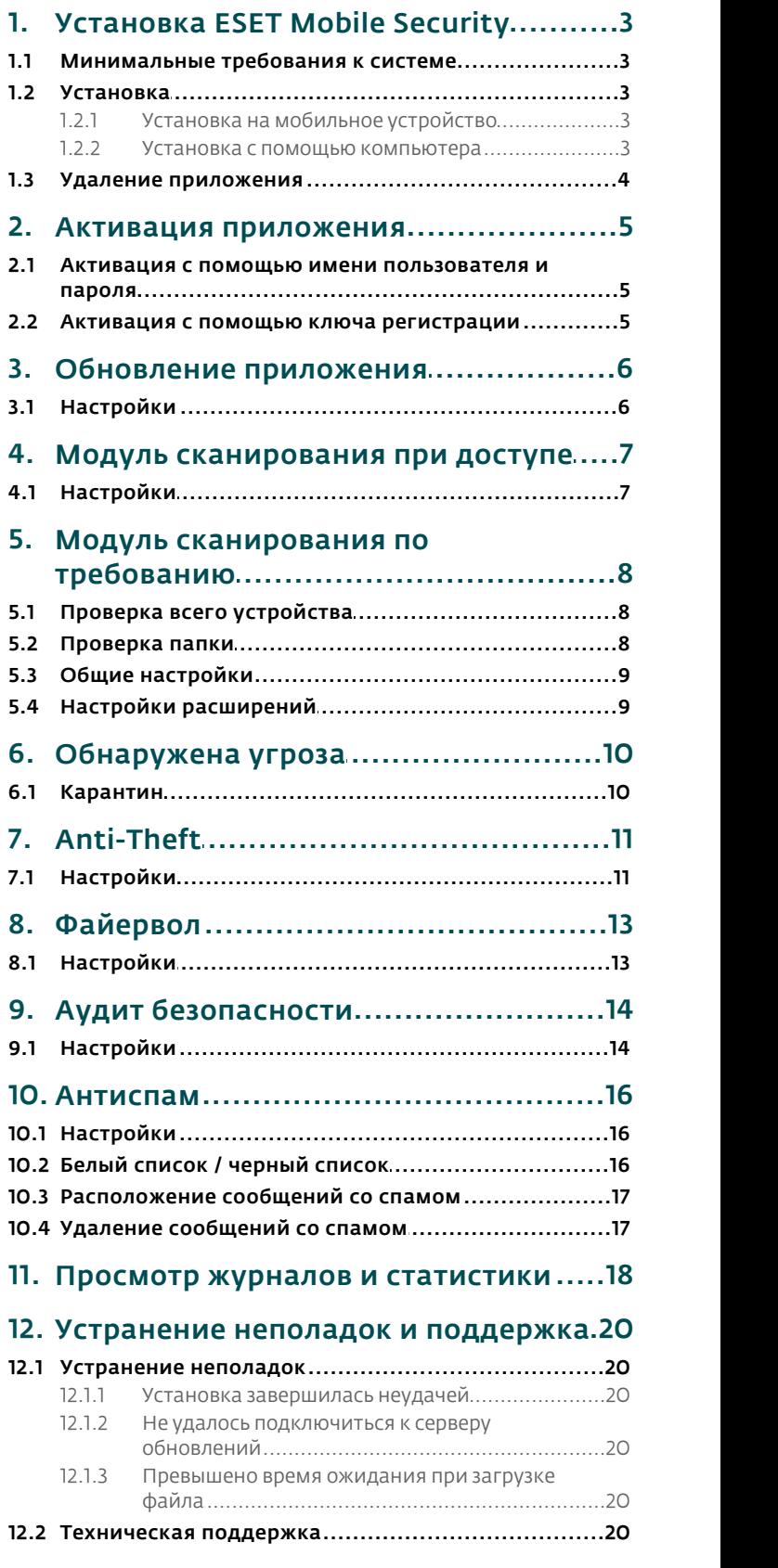

## <span id="page-2-0"></span>**1. Установка ESET Mobile Security**

### **1.1 Минимальные требования к системе**

Установить приложение ESET Mobile Security для Symbian на мобильном устройстве можно, если оно соответствует указанным ниже требованиям к системе.

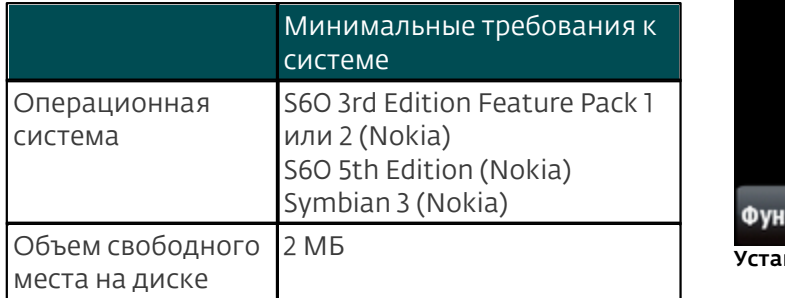

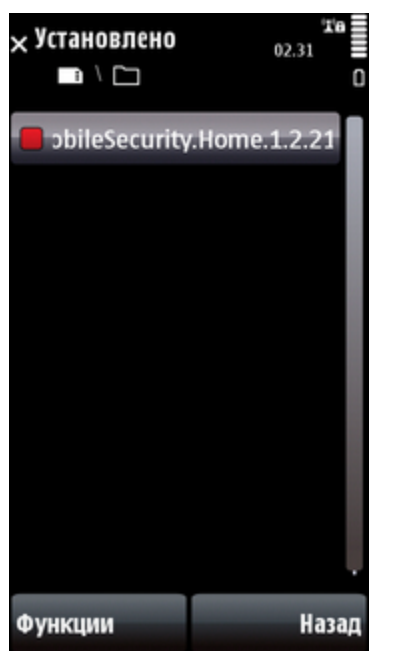

Установка приложения ESET Mobile Security

ПРИМЕЧАНИЕ. Интерфейс пользователя Symbian зависит от модели устройства. На вашем устройстве установочный файл может находиться в другом меню или другой папке.

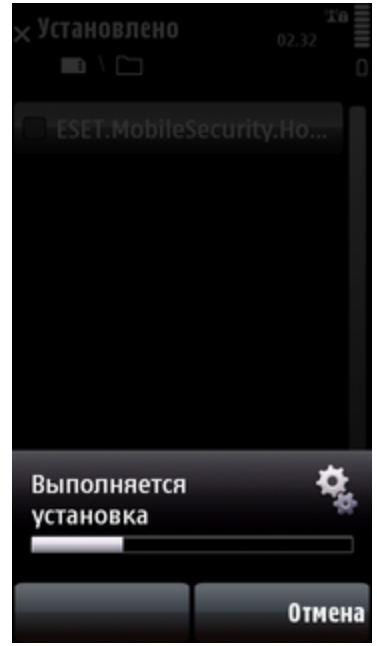

Процесс установки

После установки приложения его параметры можно изменить. Имейте, однако, в виду, что конфигурация по умолчанию обеспечивает максимальный уровень защиты от вредоносных программ.

#### <span id="page-2-3"></span>**1.2.2 Установка с помощью компьютера**

Чтобы установить приложение ESET Mobile Security с помощью компьютера, подключите мобильное устройство к компьютеру, используя программу Nokia PC Suite. После распознавания устройства запустите загруженный установочный пакет (файл *. sis*) и следуйте указаниям мастера установки.

## <span id="page-2-1"></span>**1.2 Установка**

Перед установкой сохраните все открытые перед установкои сохраните все открытые<br>документы и закройте все запущенные приложения. Приложение ESET Mobile Security можно установить непосредственно на устройство или с помощью компьютера.

После установки активируйте ESET Mobile Security в соответствии с инструкциями, приведенными в разделе <u>Активация приложения</u>| 5<sup>ь</sup>.

## <span id="page-2-2"></span>**1.2.1 Установка на мобильное устройство**

Чтобы установить приложение ESET Mobile Security непосредственно на устройство, загрузите на него установочный файл *.sis* с использованием технологии Wi-Fi или Bluetooth, через USB либо как вложение в сообщение электронной почты. Перейдите к файлу на устройстве. Выберите файл, чтобы запустить программу установки, и следуйте указаниям мастера установки.

| R Nokia Application Installer - Подключено к Nokia 5800 XpressMusic                                                                                                    |                                                                                                    | $ x$                                                                                                    |
|----------------------------------------------------------------------------------------------------|----------------------------------------------------------------------------------------------------|----------------------------------------------------------------------------------------------------|
| Мой компьютер<br>Мой телефон<br>Файл<br>Справка                                                                                                    |                                                                                                    |                                                                                                    |
| Мой компьютер                                                                                                    | Мой телефон                                                                                                    |                                                                                                    |
| Ξ                                                                                                    |                                                                                                    |                                                                                                    |
| Desktop                                                                                                    | 8.<br>Nokia 5800 XpressMusic                                                                                                    | ×                                                                                                    |
| Имя<br>И<br><b>Nokia Application Installer</b><br>Computer<br><sup>t</sup> : ESET.MobileSecurity<br>Завершите установку в пользовательский интерфейс телефона<br>l<br>или нажмите кнопку "Отмена" для отмены установки. | иложен<br>$\mathbf{x}$<br>ontroll<br>Plugin<br>Group<br><b>Nugin</b><br>enSnap<br><b>Client</b><br>Plugin<br>bile Se<br>$\bullet$ | Размеј Тип<br>80 K6<br>Прило<br>11 K6<br>Прило<br>7 K6<br>Прило<br>16 K6<br>Прило<br>90 K6<br>Прило<br>461 K6<br>Прило<br>13 K6<br>Прило<br>1040<br>Прило |
| $\overline{\phantom{a}}$<br>m<br>$\mathbb{R}$                                                                                                    | $\overline{\phantom{a}}$<br>m                                                                                                    | ٠                                                                                                    |
| Информация о приложении                                                                                                    | Доступное пространство на карте памяти: 7.3 GB                                                                                    |                                                                                                    |

Запуск программы установки на компьютере

**MobileSecurity.**<br>3) **Home.1.2.21"?** 3) Затем следуйте указаниям на экране мобильного устройства.

## <span id="page-3-0"></span>**1.3 Удаление приложения**

Чтобы удалить приложение ESET Mobile Security с мобильного устройства, выберите команду «Мое содержимое» > «Диспетчер приложений» > «Установленные приложения».

ПРИМЕЧАНИЕ. Интерфейс пользователя Symbian зависит от модели устройства. На разных устройствах эти параметры могут немного различаться.

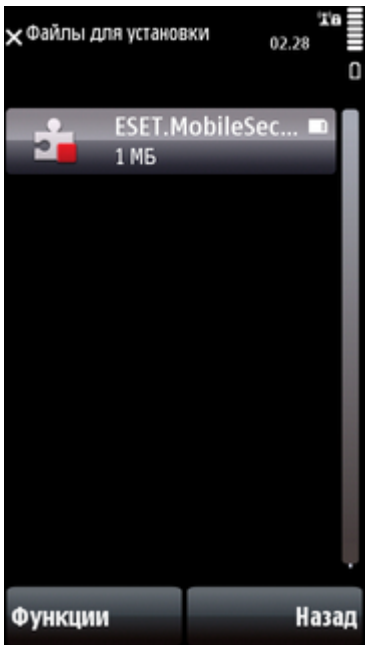

Удаление приложения ESET Mobile Security

Выделите пункт ESET Mobile Security и выберите команду «Функции» > «Удаление». В ответ на предложение подтвердить удаление выберите вариант «Да».

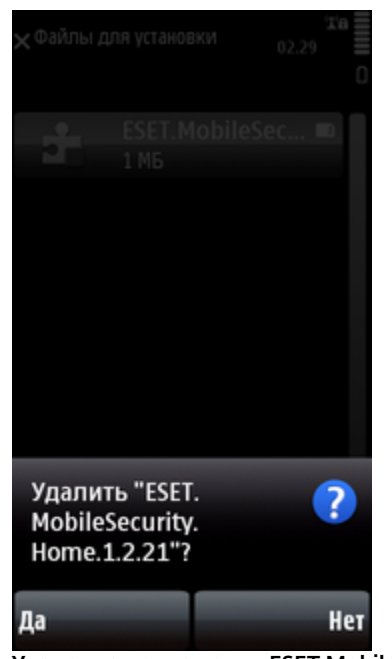

Удаление приложения ESET Mobile Security

## <span id="page-4-0"></span>**2. Активация приложения**

Выполнение инструкций, приведенных в данном руководстве, начинается в главном окне приложения ESET Mobile Security («Меню» > «Приложения» > ESET Mobile Security).

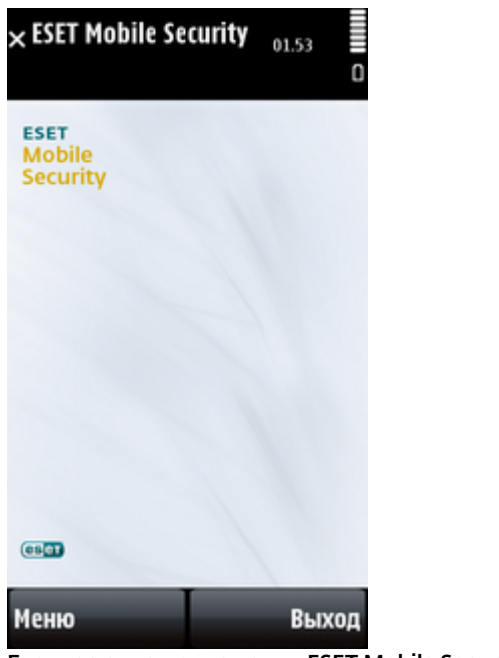

Главное окно приложения ESET Mobile Security

После установки приложения ESET Mobile Security его необходимо активировать. Если предложение активировать продукт не отобразилось автоматически, выберите команду «Меню» > «Активировать».

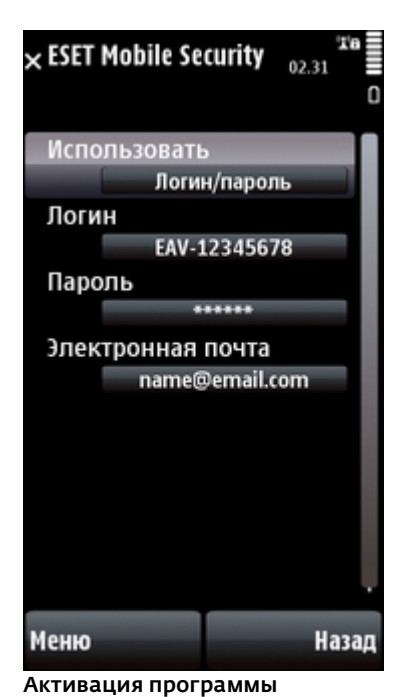

Есть два способа активации; выбор того или иного зависит от способа приобретения приложения ESET Mobile Security.

#### <span id="page-4-1"></span>**2.1 Активация с помощью имени пользователя и пароля**

Если продукт был приобретен в виде электронной лицензии, имя пользователя и пароль были предоставлены вместе с покупкой. Выберите параметр «Логин/пароль» и введите полученную информацию в поля «Логин» и «Пароль». В поле «Электронная почта» введите свой текущий адрес. Выберите команду «Меню» > «Активировать», чтобы завершить активацию.

## <span id="page-4-2"></span>**2.2 Активация с помощью ключа регистрации**

Если продукт ESET Mobile Security был приобретен с новым устройством или как коробочная версия, вместе с покупкой был предоставлен ключ регистрации. Выберите параметр «Ключ регистрации» и введите в поле «Электронная почта» свой текущий адрес электронной почты, а в поле «Ключ регистрации» - полученные сведения. Выберите команду «Меню» > «Активировать», чтобы завершить активацию. Новые учетные данные (имя пользователя и пароль) автоматически заменят ключ регистрации и будут отправлены на указанный адрес электронной почты.

В обоих случаях по электронной почте будет отправлено подтверждение об успешной регистрации программы.

Активация действительна на определенный период времени. По истечении срока действия активации необходимо обновить лицензию (приложение предупреждает об этом заранее).

ПРИМЕЧАНИЕ.Во время активации устройство должно быть подключено к Интернету. При этом на устройство будет загружен небольшой объем данных. Эта операция оплачивается в соответствии с текущим тарифом поставщика услуг.

## <span id="page-5-0"></span>**3. Обновление приложения**

лицензии, поставщик услуг мобильной связи может взимать плату за передачу данных.

По умолчанию вместе с приложением ESET Mobile Security устанавливается задача обновления, гарантирующая регулярное выполнение этой процедуры. Кроме того, обновление можно выполнять вручную.

После установки приложения рекомендуется запустить вручную первое обновление. Для этого выберите команду «Меню» > «Действие» > «Обновить».

## <span id="page-5-1"></span>**3.1 Настройки**

Чтобы настроить параметры обновления, выберите команду «Меню» > «Настройки» > «Обновление».

Параметр «Обновление через Интернет» включает и отключает автоматическое обновление.

Можно указать сервер обновлений, с которого будут загружаться обновления (рекомендуется оставить значение по умолчанию *updmobile.eset.com* ).

Выбрать интервал автоматического обновления можно с помощью параметра «Автоматическое **обновление»**.<br>С помощью параметра **«Подключение APN по** 

умолчанию» выберите тип подключения, которое будет использоваться для загрузки обновлений.

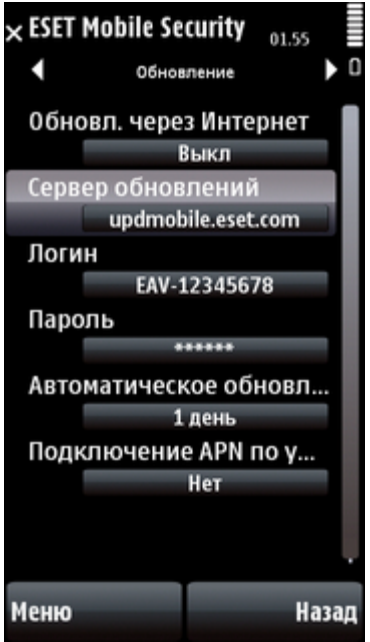

Настройки обновления

ПРИМЕЧАНИЕ.Чтобы снизить использование пропускной способности сети, обновления базы данных сигнатур вирусов выпускаются по мере необходимости при появлении новых угроз. Несмотря на то, что обновления базы данных сигнатур вирусов бесплатны при активной

## <span id="page-6-0"></span>**4. Модуль сканирования при доступе**

Модуль сканирования при доступе проверяет файлы, к которым обращается пользователь, в реальном времени. Все запускаемые, открываемые и сохраняемые файлы автоматически проверяются на наличие угроз. Сканирование осуществляется еще до того, как с файлом выполняется какое-либо действие, что обеспечивает максимальный уровень защиты. Модуль сканирования при доступе автоматически запускается при загрузке системы.

## <span id="page-6-1"></span>**4.1 Настройки**

Чтобы включить или отключить указанные ниже параметры, выберите команду «Меню» > «Настройки» > «При доступе».

- «Включить проверку в режиме "по доступу"»: если этот параметр включен, модуль сканирования при доступе работает в фоновом режиме.
- «Эвристика»: если выбрать этот параметр, будет использоваться технология эвристического анализа. Эвристические методы позволяют сразу обнаруживать новые вредоносные программы, сигнатуры которых пока отсутствуют в базе данных, путем анализа кода и распознавания типичного для вирусов поведения. Недостатком этих методов является увеличение времени сканирования.

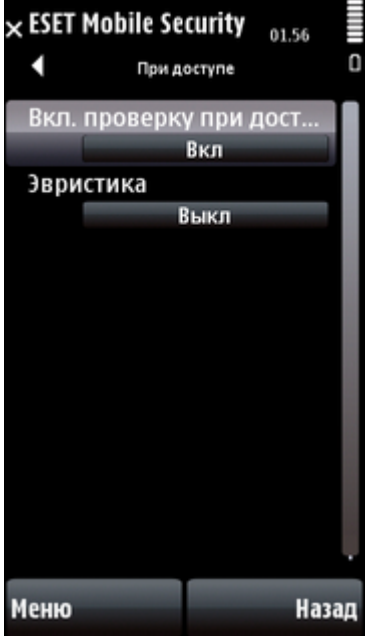

Настройки сканирования при доступе

## <span id="page-7-0"></span>**5. Модуль сканирования по требованию**

С помощью модуля сканирования по требованию можно проверить, не заражено ли мобильное устройство. Файлы некоторых предопределенных типов сканируются по умолчанию.

## <span id="page-7-1"></span>**5.1 Проверка всего устройства**

В ходе проверки всего устройства выполняется проверка памяти, запущенных процессов, связанных с ними динамических библиотек (DLL) и файлов во внутренней и съемной памяти.

Чтобы запустить проверку всего устройства, выберите команду «Меню» > «Действие» > «Проверить устройство».

ПРИМЕЧАНИЕ.По умолчанию проверка памяти не выполняется. Его можно включить в разделе «Меню» > «Настройки» > «Общие».

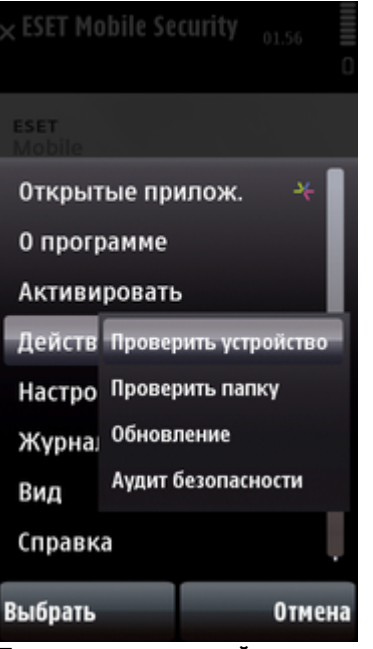

Проверка всего устройства

Программа проверяет сначала системную память (включая запущенные процессы и связанные с ними **Прочее** библиотеки DLL), а затем файлы и папки. При сканировании в течение короткого времени отображаются путь к файлу и его имя.

ПРИМЕЧАНИЕ.Чтобы прервать запущенное сканирование, выберите команду «Отмена» в правом нижнем углу экрана.

## <span id="page-7-2"></span>**5.2 Проверка папки**

Для проверки определенной папки на устройстве выберите команду «Меню» > «Действие» > «Проверить папку».

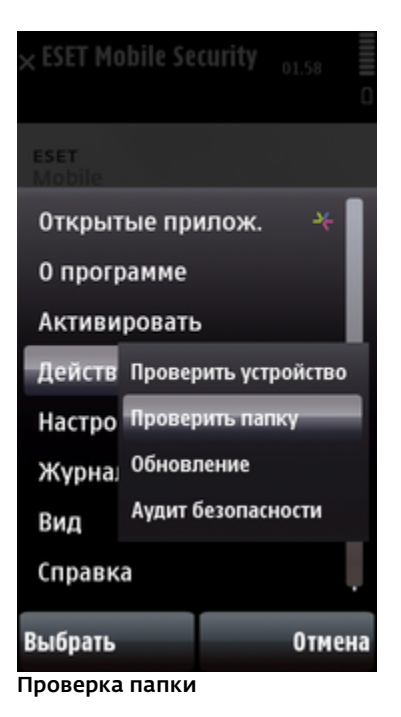

Выберите память устройства или карту памяти, а затем укажите папку, которую необходимо проверить.

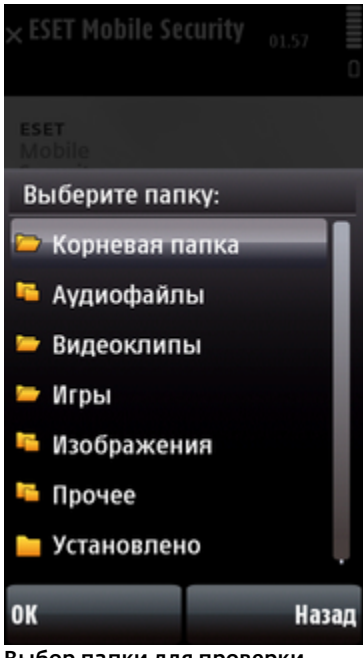

Выбор папки для проверки

## <span id="page-8-0"></span>**5.3 Общие настройки**

Чтобы изменить параметры проверки, выберите команду «Меню» > «Настройки» > «Общие».

| $\times$ ESET Mobile Security<br>01.58 |  |  |
|----------------------------------------|--|--|
| Общие                                  |  |  |
|                                        |  |  |
| Показ. окно предупреж                  |  |  |
| Вкл                                    |  |  |
| Действие по умолчанию                  |  |  |
| Карантин                               |  |  |
| Сохраненные журналы                    |  |  |
| 10                                     |  |  |
| Проверка памяти                        |  |  |
| Вкл                                    |  |  |
| Эвристика                              |  |  |
| Выкл                                   |  |  |
| Вложенность архива                     |  |  |
|                                        |  |  |
| Удаление архивов                       |  |  |
| Вкл                                    |  |  |
| Назад<br>Меню                          |  |  |

Общие настройки

Выберите для параметра «Показывать окно предупреждения» значение «Вкл», чтобы отображать предупреждения об угрозах.

Параметр «Действие по умолчанию» позволяет выбрать действие, автоматически выполняемое при обнаружении зараженных файлов. Доступны указанные ниже варианты.

- Карантин
- Удалить зараженный файл
- Ничего не предпринимать

Параметр «Сохраненные журналы» позволяет задать максимальное количество журналов, сохраняемых в разделе «Меню» > «Журналы» > «Проверка».

Если включена функция «Проверка памяти», перед проверкой файлов будет автоматически проверяться на наличие вредоносных программ память устройства.

Если включен параметр «Эвристика», приложение ESET Mobile Security будет использовать эвристические методы сканирования. Эвристический анализ - это алгоритмический способ обнаружения вредоносных программ, основанный на анализе кода в поисках типичных признаков вирусов. Основным преимуществом этого способа является возможность обнаружения вредоносных программ, не распознаваемых с использованием текущей версии базы данных сигнатур вирусов, недостатком - увеличение времени сканирования.

Параметр «Вложенность архива» позволяет задать уровень вложенности архивов, подлежащих сканирование.

сканированию. Чем больше это число, тем глубже файлы архивов (*zip, rar* <sup>и</sup>*j ar*), содержащие Если включен параметр «Удаление архивов», зараженные объекты, будут автоматически удаляться.

## <span id="page-8-1"></span>**5.4 Настройки расширений**

Чтобы выбрать на мобильном устройстве типы файлов, которые нужно проверить, выберите команду «Меню» > «Настройки» > «Расширения».

Появится окно «Расширения» со списком типов файлов, наиболее подверженных заражению. Чтобы включить проверку для определенных типов файлов, выберите вариант **«Вкл»**, чтобы отключить - «Выкл». Если включить параметр «Архивы», будут проверены архивы всех поддерживаемых типов (*zip*, файлов, найоолее под<br>Чтобы включить пров<br>файлов, выберите вар<br>- **«Выкл»**. Если включи<br>проверены архивы все<br>*rar и jar*).

Чтобы проверить все файлы, выберите значение «Выкл» для параметра «С учетом расширений».

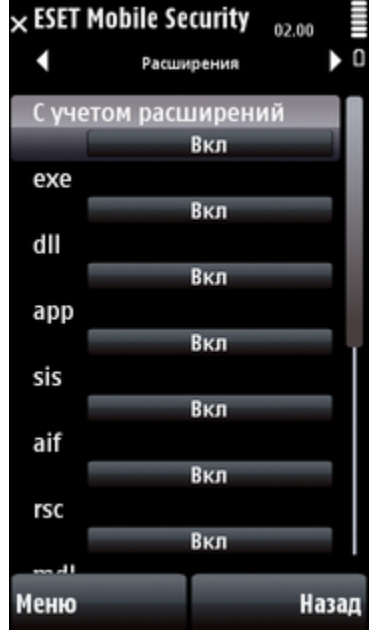

Настройки расширений

## <span id="page-9-0"></span>**6. Обнаружена угроза**

При обнаружении угрозы приложение ESET Mobile Security предлагает выполнить то или иное действие.

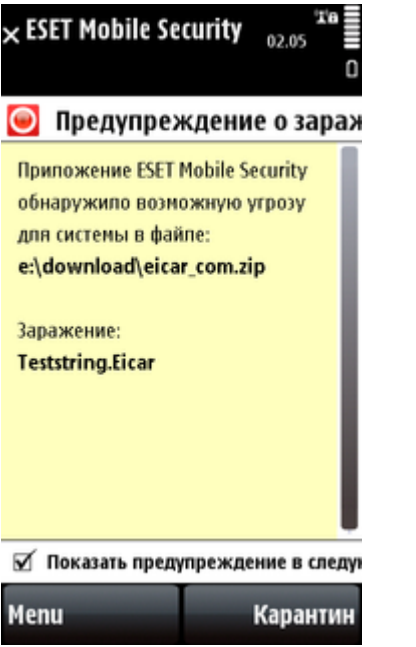

Окно предупреждения об угрозе

Рекомендуется выбрать команду «Меню» > «Удалить». Если выбрать вариант «Карантин», файл будет перемещен из исходного местоположения в папку карантина. Если выбрать команду «Меню» > «Игнорировать», никакие действия предприняты не будут, а зараженный файл останется на мобильном устройстве.

Если обнаружен зараженный файл в архиве (например, в файле *zip*), можно разрешить удаление архива, выбрав команду «Меню» > «Включить удаление архива», а затем удалить архив («Меню» > «Удалить»).

## <span id="page-9-1"></span>**6.1 Карантин**

Карантин предназначен в первую очередь для изоляции и безопасного хранения зараженных файлов. Файлы следует помещать на карантин, если их нельзя вылечить или безопасно удалить либо если они отнесены к зараженным по ошибке.

Информация о файлах, помещенных на карантин, записывается в журнал. Она включает дату и время помещения файла на карантин и путь к его исходному местоположению в системе. Чтобы открыть папку карантина, выберите команду «Меню» > «Вид» > «Карантин».

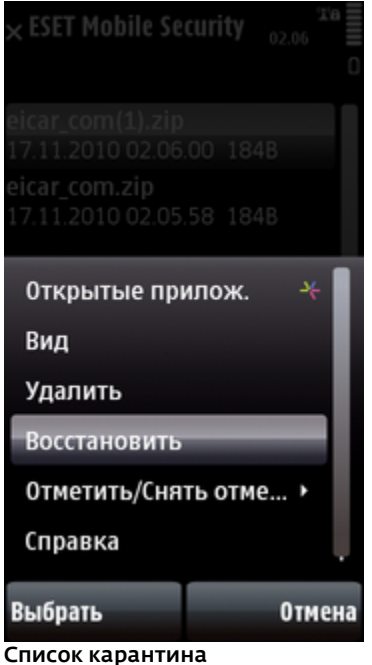

Чтобы восстановить файлы из карантина, выберите команду «Меню» > «Восстановить» (каждый файл будет восстановлен в своем исходном местоположении). Чтобы удалить файлы, выберите команду «Меню» > «Удалить».

## <span id="page-10-0"></span>**7. Anti-Theft**

Функция Anti-Theft предотвращает несанкционированный доступ к устройству.

Если после потери или кражи телефона в него вставлена новая недоверенная SIM-карта, то на указанные пользователем телефонные номера будет тайно отправлено SMS-сообщение с предупреждением. Оно будет включать телефонный номер текущей SIM-карты, номер IMSI и номер IMEI телефона. Неавторизованный пользователь не узнает об отправке сообщения, поскольку оно будет автоматически удалено из папки «Отправлено».

Для удаления всех данных (контактов, сообщений и приложений), сохраненных на устройстве и подключенных к нему съемных носителях, можно отправить на телефонный номер неавторизованного пользователя SMS-сообщение с

запросом удаленной очистки устройства в следующем формате:

*#RC# DS пароль*

где *пароль* - это пароль, заданный в разделе «Меню» > «Настройки» > «Пароль».

## <span id="page-10-1"></span>**7.1 Настройки**

Сначала задайте пароль в разделе «Меню» > «Настройки» > «Пароль». Пароль требуется для выполнения указанных ниже действий.

- Отправка SMS-сообщения с запросом на удаленную очистку устройства.
- Доступ к настройкам приложения Anti-Theft на устройстве.
- Удаление приложения ESET Mobile Security с устройства.

Чтобы задать новый пароль, введите его в поля «Новый пароль» и «Повторите ввод пароля». Функция «Напоминание» (если она включена) позволяет получить подсказку, если не удается вспомнить пароль.

Чтобы изменить существующий пароль, введите его в поле «Введите текущий пароль», а затем задайте новый пароль.

ВНИМАНИЕ! Пароль следует выбирать тщательно, поскольку он требуется для удаления приложения ESET Mobile Security с устройства.

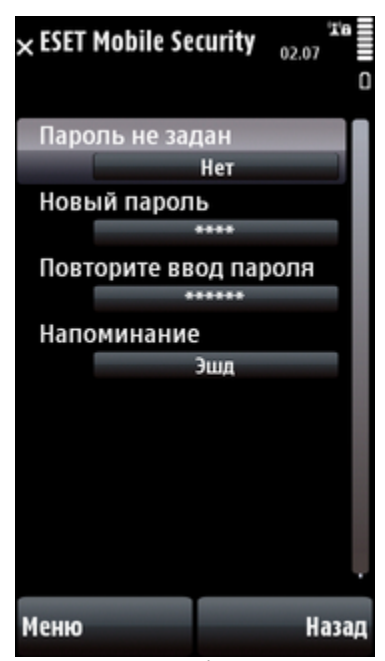

Задание пароля безопасности

Чтобы открыть настройки функции Anti-Theft, выберите команду «Меню» > «Настройки» > Anti-Theft и введите пароль.

Чтобы отключить автоматическую проверку вставляемых SIM-карт (и отправку SMS-сообщений с предупреждением), установите параметр «Включить согласование SIM» в состояние «Выкл».

Если текущую SIM-карту требуется сохранить как доверенную, установите параметр «Текущая SIMкарта является доверенной» в состояние «Вкл».

Если используются несколько SIM-карт, можно выбрать отдельный псевдоним SIM для каждой из них (назвав их, например, *«Рабочая»*, *«Домашняя»* и т. д.).

В поле «Предупредить по SMS» можно изменить текстовое сообщение, отправляемое на указанные номера после вставки недоверенной SIM-карты в устройство.

Параметр «Запускать после перезагрузки» включает автоматический запуск всех функций Anti-Theft («Предупредить по SMS», защита от удаления ESET Mobile Security и т. д.) и модуля сканирования при доступе после каждого перезапуска устройства. Если этот параметр имеет значение «Выкл», модуль Anti-Theft и модуль сканирования при доступе будут запускаться только после открытия приложения ESET Mobile Security.

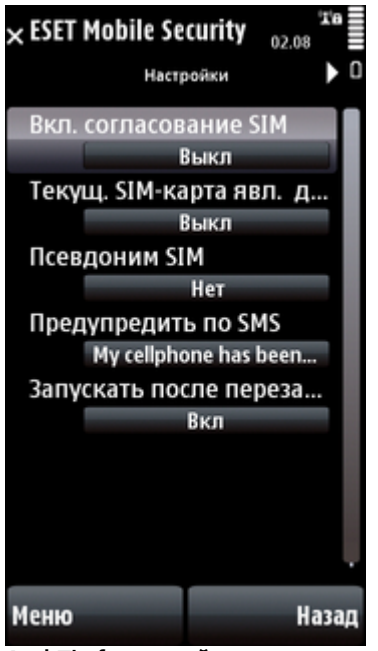

Anti-Theft настройки

На вкладке «Предупредить получателей» отображается список номеров, на которые будет отправляться SMS-сообщение с предупреждением о вставке недоверенной SIM-карты в устройство. Чтобы добавить номер в этот список, выберите команду «Меню» > «Добавить». Чтобы добавить номер из адресной книги, выберите команду «Меню» > «Добавить контакт».

ПРИМЕЧАНИЕ. Номер телефона должен включать международный код и собственно номер (например, *+76102002000*).

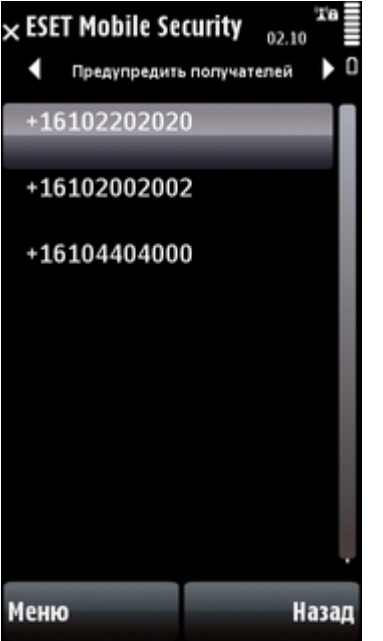

Предопределенный список номеров телефонов

На вкладке «Доверенная SIM-карта» выводится список доверенных SIM-карт.

Чтобы удалить SIM-карту из списка, выделите ее и выберите команду «Меню» > «Удалить».

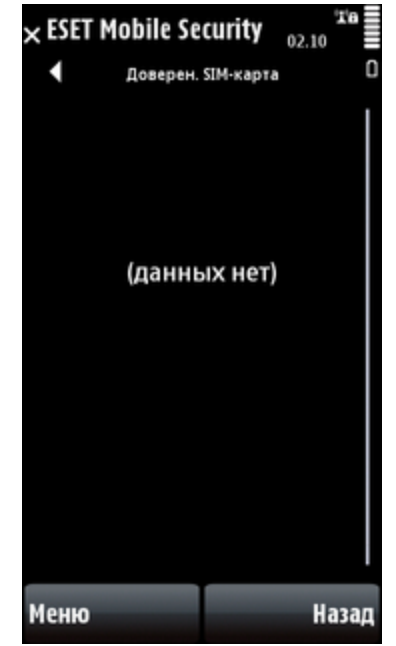

Список доверенных SIM-карт

## <span id="page-12-0"></span>**8. Файервол**

Файервол контролирует входящий и исходящий сетевой трафик, разрешая или блокируя отдельные соединения на основе правил фильтрации.

## <span id="page-12-1"></span>**8.1 Настройки**

Чтобы открыть настройки файервола, выберите команду «Меню» > «Настройки» > «Файервол».

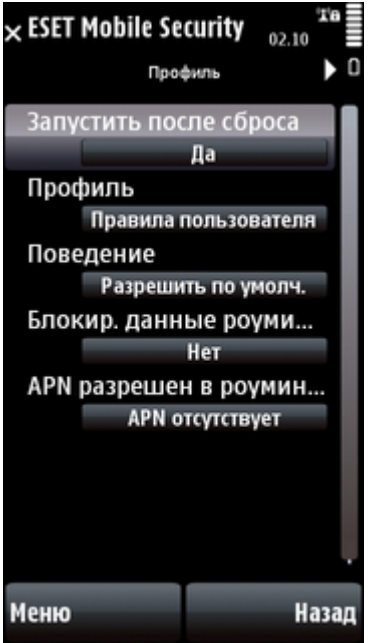

Настройки файервола

Параметр «Запустить после сброса» включает файервол после перезапуска телефона.

Доступны указанные ниже профили.

- «Разрешить все»: разрешена передача всего сетевого трафика.
- «Блокировать все»: блокируется весь сетевой трафик.
- «Пользовательские правила»: пользователь может задать свои правила фильтрации.

В профиле «Пользовательские правила» можно выбрать действие по умолчанию для всего входящего трафика («Разрешить по умолчанию» или «Блокировать по умолчанию»).

«Блокировать данные роуминга»: если этот флажок установлен, приложение ESET Mobile Security автоматически обнаруживает подключение к роуминговой сети устройства и блокирует входящий и исходящий трафик. Данные, получаемые через подключение Wi-Fi или GPRS, при этом не блокируются.

«APN разрешен в роуминге»: этот параметр позволяет выбрать подключение для получения MMS-сообщений в роуминговой сети. MMSсообщения, получаемые по другим подключениям, будут блокироваться приложением ESET Mobile

#### Security.

На вкладке «Правила» можно изменять и удалять правила фильтрации.

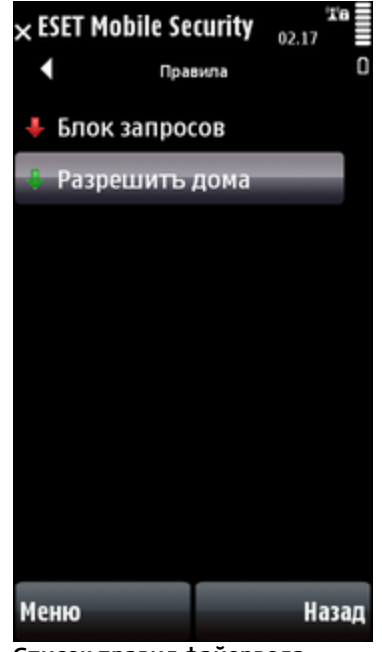

Список правил файервола

Чтобы создать правило, выберите команду «Меню» > «Новое правило» и заполните обязательные поля.

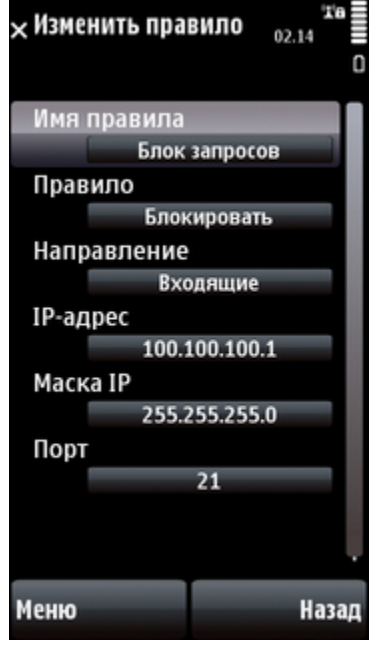

Создание правила

## <span id="page-13-0"></span>**9. Аудит безопасности**

Аудит безопасности позволяет проверять состояние телефона: уровень заряда аккумуляторов, состояние Bluetooth, свободное дисковое пространство и т. д.

Чтобы запустить аудит безопасности вручную, выберите команду «Меню» > «Действие» > «Аудит адзуехе.ехе безопасности». Отобразится подробный отчет.

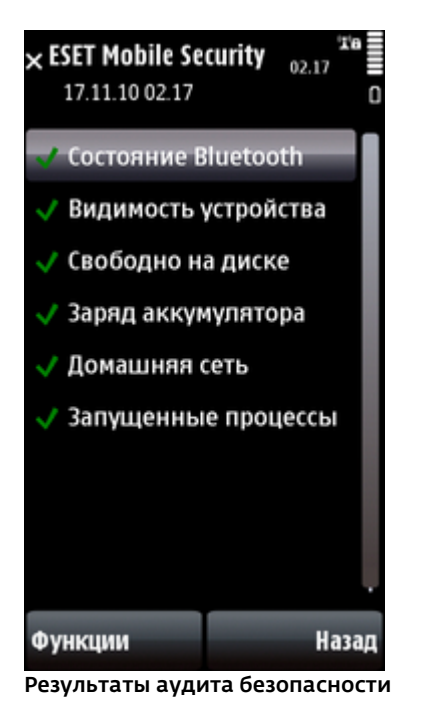

Зеленая отметка рядом с каждым элементом указывает, что значение выше порогового или что элемент не представляет угрозы для безопасности. Красная отметка указывает, что значение ниже порогового или что элемент может угрожать безопасности.

Если элемент «Состояние Bluetooth» или «Видимость устройства» выделен красным, можно отключить это состояние, выделив элемент и выбрав команду «Функции» > «Исправить».

Чтобы просмотреть подробные сведения об элементе, выделите его и выберите команду «Функции» > «Подробности».

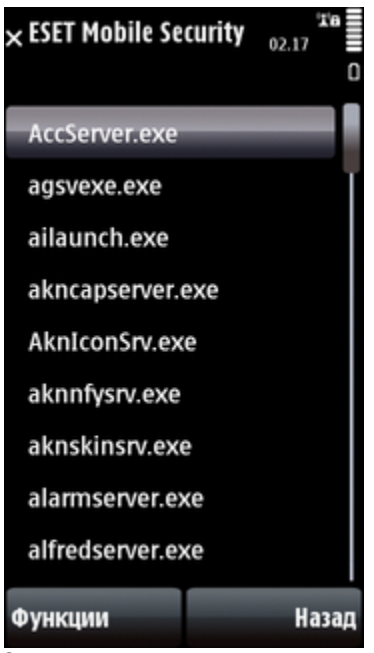

Запущенные процессы

○Параметр «Запущенные процессы» отображает список процессов, выполняемых на устройстве.

Чтобы просмотреть подробные сведения о процессе (полный путь к нему и его имя, UID процесса и использование памяти), выберите его, а затем выберите команду «Функции» > «Подробности».

## <span id="page-13-1"></span>**9.1 Настройки**

Чтобы изменить параметры аудита безопасности, выберите команду «Меню» > «Настройки» > «Аудит безопасности».

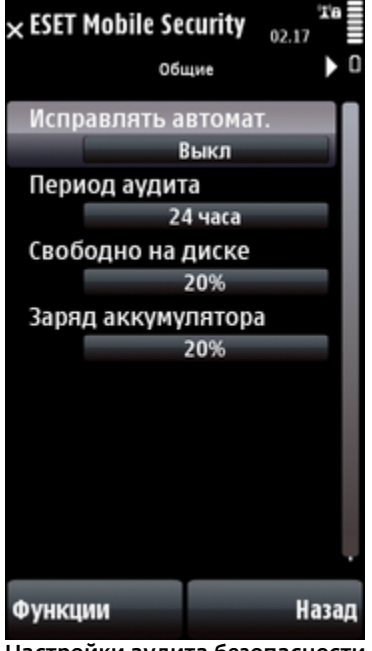

Настройки аудита безопасности

Если параметр «Исправлять автоматически» включен, приложение ESET Mobile Security будет автоматически пытаться устранить факторы риска (связанные, например, с состоянием Bluetooth, видимостью устройства) без вмешательства пользователя. Этот параметр используется только в автоматическом (запланированном) режиме аудита.

Параметр «Период аудита» позволяет указать частоту выполнения автоматического аудита. Чтобы отключить автоматический аудит, установите флажок «Никогда».

Ниже можно настроить пороговые значения параметров «Свободно на диске» и «Заряд аккумулятора».

На вкладке «Элементы для аудита» можно выбрать элементы, которые будут проверяться во время автоматического (запланированного) аудита безопасности.

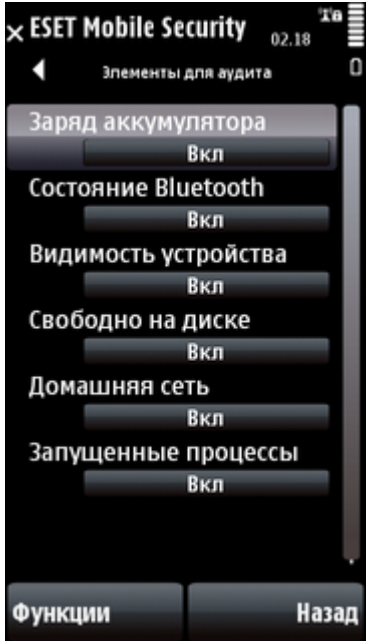

Настройки автоматического аудита

## <span id="page-15-0"></span>**10. Антиспам**

Модуль антиспама блокирует нежелательные входящие SMS- и MMS-сообщения.

Как правило, нежелательные сообщения содержат рекламу от операторов мобильной связи либо послания от неизвестных или неуказанных пользователей.

## <span id="page-15-1"></span>**10.1 Настройки**

Выберите команду «Меню» > «Вид» > «Статистика», чтобы просмотреть статистические сведения о полученных и заблокированных сообщениях.

В разделе «Антиспам» («Меню» > «Настройки» > «Антиспам») доступны указанные ниже режимы<br>Супермен II. (Mobile) фильтрации.

- «Блокировать неизвестные контакты»: установите этот флажок, чтобы принимать сообщения только от отправителей, внесенных в адресную книгу.
- «Блокировать известные контакты»: установите этот флажок, чтобы принимать сообщения только от отправителей, не внесенных в адресную книгу.
- **Установите оба флажка («Блокировать** неизвестные контакты» и «Блокировать известные контакты»), чтобы блокировать все входящие сообщения.
- Чтобы отключить защиту от спама, снимите флажки «Блокировать неизвестные контакты» и «Блокировать известные контакты». После этого меню будут приниматься все входящие сообщения.

ПРИМЕЧАНИЕ.Записи в белом и черном списках переопределяют эти параметры (см. раздел [«Белый](#page-15-2) <u>[и черный списки»](#page-15-2)</u>|16`).

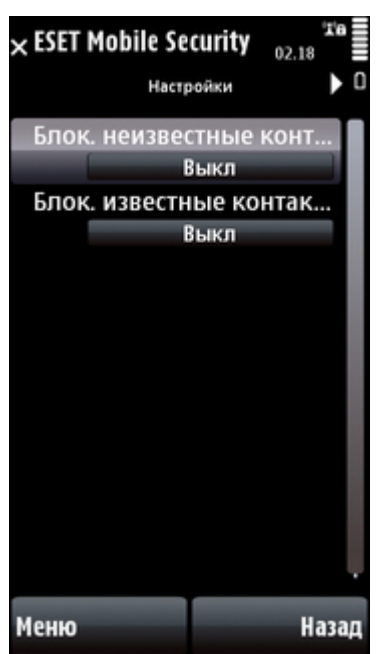

Настройки модуля антиспама

## <span id="page-15-2"></span>**10.2 Белый список / черный список**

«Черный» список - это список телефонных номеров, с которых блокируются все сообщения. Указанные в нем записи имеют более высокий приоритет, чем параметры защиты от спама (вкладка «Настройки» ).

«Белый» список - это список телефонных номеров, с которых все сообщения всегда принимаются. Указанные в нем записи имеют более высокий приоритет, чем параметры защиты от спама (вкладка «Настройки»).

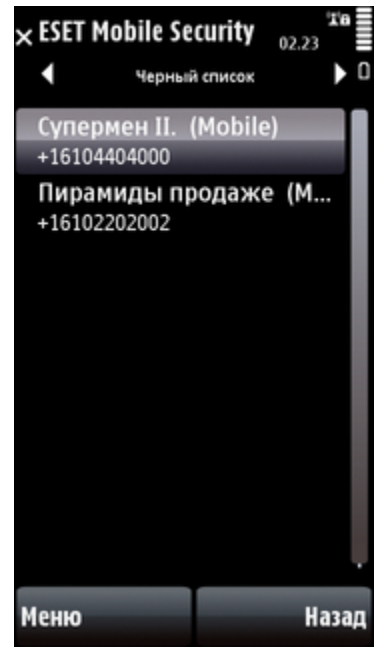

Черный список

Чтобы добавить номер в белый или черный список, откройте соответствующую вкладку и выберите команду «Меню» > «Добавить». Чтобы добавить номер из адресной книги, выберите команду «Меню» > «Добавить контакт».

*Предупреждение.* Добавление номера или контакта в черный список приведет к автоматическому перемещению сообщений этого отправителя в папку «Спам».

## <span id="page-16-0"></span>**10.3 Расположение сообщений со спамом**

Заблокированные сообщения, квалифицированные как спам в соответствии с настройками модуля антиспама, хранятся в папке «Спам». Чтобы найти папку «Спам» и просмотреть заблокированные сообщения, выберите пункт «Меню» > «Сообщения» > «Входящие».

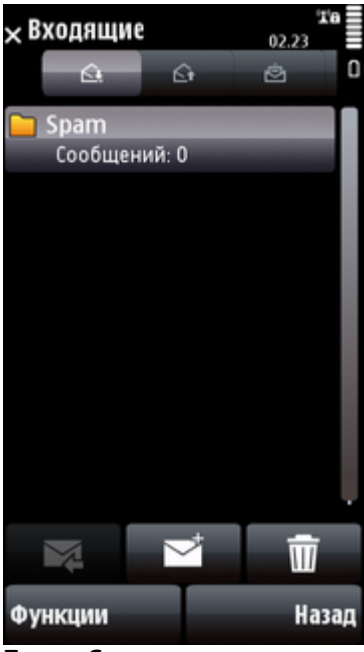

Папка «Спам»

### <span id="page-16-1"></span>**10.4 Удаление сообщений со спамом**

Чтобы удалить сообщения со спамом с мобильного устройства, выполните указанные ниже действия.

- 1. В главном окне приложения ESET Mobile Security выберите пункт «Меню» > «Настройки» > «Антиспам».
- 2. Выберите команду «Меню» > «Очистить папку "Спам"».
- 3. Нажмите кнопку «Да», чтобы подтвердить удаление всех сообщений со спамом.

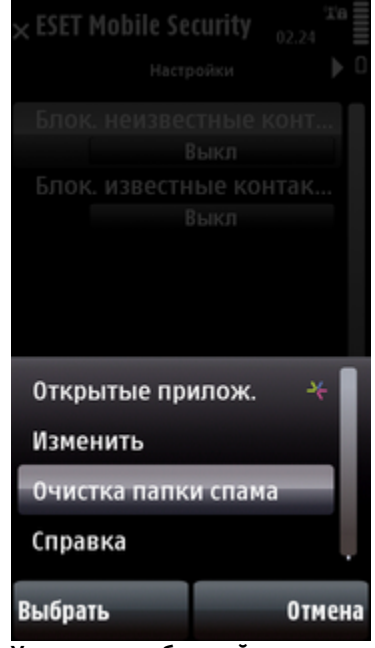

Удаление сообщений со спамом

## <span id="page-17-0"></span>**11. Просмотр журналов и статистики**

## Раздел «Журнал проверки» («Меню» > «Журналы»

> «Проверка») содержит подробную информацию о результат проверки: ОК выполненных задачах сканирования. Журналы поверки сканирования и состояние и состояние и состояния: Недоступе создаются после каждого сканирования по требованию или при обнаружении заражения во Видимость устройства время сканирования при доступе. Все зараженные файлы выделяются красным цветом. В конце каждой записи журнала выводится разъяснение, почему файл был включен в журнал.

Журналы сканирования содержат следующие данные:

- имя файла журнала (как правило, *Scan.номер.log*);
- дата и время события;
- список проверенных файлов;
- действия, выполненные в ходе сканирования, и возникшие ошибки.

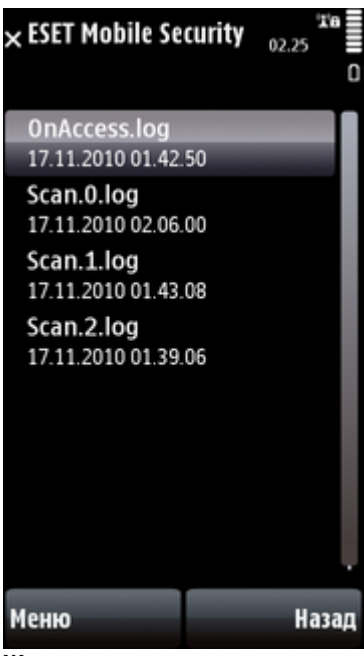

Журнал сканирования

Раздел «Журнал аудита безопасности» («Меню» > «Журналы» > «Аудит безопасности») содержит подробные результаты последнего аудита безопасности.

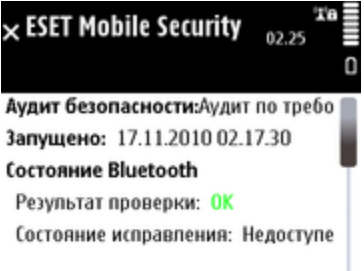

Состояние исправления: Недоступе

#### Домашняя сеть

Результат проверки: ОК Состояние исправления: Недоступе

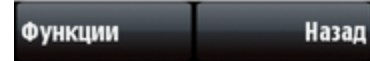

Журнал аудита безопасности

#### Раздел «Журнал файервола» («Меню» >

«Журналы» > «Файервол») содержит информацию о событиях файервола, заблокированных приложением ESET Mobile Security. Журнал обновляется после каждого сеанса обмена данными через файервол.

Журнал файервола содержит следующие сведения:

- дата и время события;
- имя использованного правила;
- действие, выполненное в соответствии с правилом;
- **IP-адрес источника;**
- IP-адрес назначения;
- использованный протокол.

#### **ESET Mobile Security** 02.25 Ū

Журнал файервола:

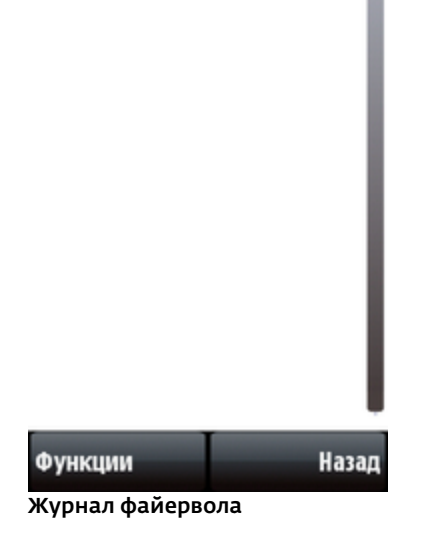

На экране «Статистика» («Меню» > «Вид» > «Статистика») отображается сводная информация о файлах, проверенных модулем сканирования при доступе, и о полученных/заблокированных сообщениях.

Чтобы сбросить текущую статистику, выберите команду «Вид» > «Сбросить счетчики».

ПРИМЕЧАНИЕ.Статистические данные собираются, начиная с момента последнего перезапуска устройства.

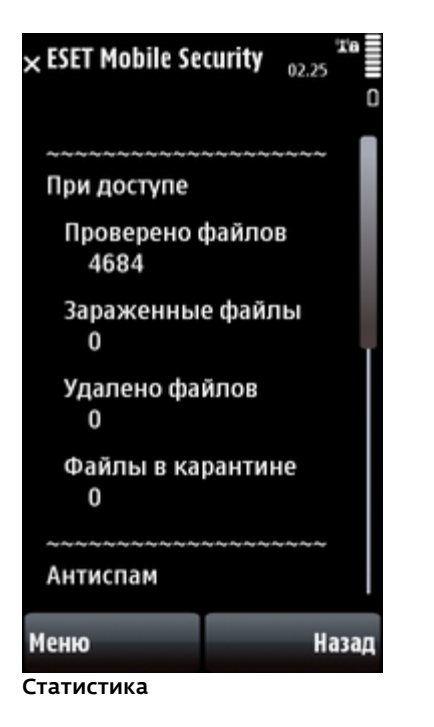

## <span id="page-19-0"></span>**12. Устранение неполадок и поддержка**

Для обращения в службу технической поддержки ESET можно использовать форму запроса по адресу *<http://eset.com/support/contact.php>*

### **12.1 Устранение неполадок**

В этом разделе приведены ответы на часто задаваемые вопросы о приложении ESET Mobile Security.

#### <span id="page-19-1"></span>**12.1.1 Установка завершилась неудачей**

Самой распространенной причиной вывода сообщения об ошибке при установке является то, что на устройстве установлена неправильная версия приложения ESET Mobile Security. При загрузке файла установки с *[веб-сайта компании ESET](http://www.eset.com/download)* убедитесь, что выбрана версия, подходящая для вашего устройства.

#### <span id="page-19-2"></span>**12.1.2 Не удалось подключиться к серверу обновлений**

Это сообщение об ошибке появляется после неудачной попытки обновления, если программе не удалось подключиться к серверу обновлений.

Выполните действия, описанные ниже.

- 1. Проверьте подключение к Интернету: попробуйте открыть веб-сайт *<http://www.eset.com>* в браузере, чтобы убедиться, что подключение работает.
- 2. Убедитесь, что программа использует правильный сервер обновлений: выберите команду «Меню» > «Настройки» > «Обновление» и проверьте поле «Сервер обновлений». В нем должен быть указан адрес *updmobile.eset.com*.

#### <span id="page-19-3"></span>**12.1.3 Превышено время ожидания при загрузке файла**

Во время обновления неожиданно снизилась скорость подключения к Интернету или подключение было разорвано. Попробуйте выполнить обновление позже.

#### <span id="page-19-4"></span>**12.2 Техническая поддержка**

По административным и техническим вопросам, связанным с ESET Mobile Security или другими продуктами безопасности ESET, обращайтесь к специалистам нашей службы технической поддержки. Для поиска решения технической проблемы используйте один из способов, описанных ниже.

Ответы на часто задаваемые вопросы можно найти в базе знаний ESET по адресу *<http://kb.eset.com>*

База знаний содержит большой объем полезной информации об устранении наиболее распространенных проблем, разбитой на категории и дополненной эффективными средствами поиска.